**Licznik impulsów Wi-Fi**  supla LIW-01

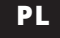

# INSTRUKCJA UŻYTKOWANIA

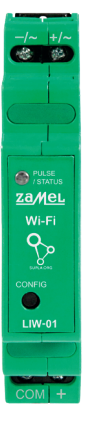

## 1. ZANIM ZACZNIESZ

## **CECHY LICZNIKA IMPULSÓW:**

• uniwersalny licznik impulsów elektrycznych z wejściem impulsowym pozwalający na pomiar zużycia energii, wody oraz gazu, • zlicza impulsy z wyjść lub nakładek impulsowych w licznikach, • zasilany z 12÷24 V AC / DC,

• prosta konfiguracja,

• przesyłanie i dostęp do danych pomiarowych w chmurze.

#### **ZAWARTOŚĆ OPAKOWANIA**

• urządzenie LIW-01 • instrukcja obsługi

#### **CO POTRZEBUJESZ ŻEBY ROZPOCZĄĆ**

• dostęp do rozdzielni • zasilacz, śrubokręt, kombinerki • przewód o średnicy maksymalnie 2,5 mm² do podłączenia zasilania • zalecane uprawnienia SEP 1kV **• zasilacz 12÷24 V DC lub transformator 12÷24 V AC**

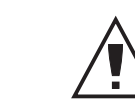

# 2. OSTRZEŻENIE

obudowy powoduje utratę gwarancji oraz stwarza niebezpieczeństwo porażenia pradem. Przed roz poczęciem instalacji należy upewnić się czy na przewodac przyłączeniowych nie występuje napięcie. Na poprawne działanie ma wpływ sposób transportu, magazynowania i użytkowania urządzenia. Instalacja urządzenia jest niewskazana w następujących przypadkach: brak elementów składowych, uszkodzenie urządzenia lub jego deformacje. W przypadku nieprawidłowego funkcjonowania należy zwrócić się do producenta.

**JEŻELI NIE POSIADASZ KONTA** Możesz je założyć naciskając przycisk "Utwórz konto".

ZAMEL Sp. z o.o. niniejszym oświadcza, że typ urządzenia radiowego LIW-01 jest zgodny z dyrektywą 2014/53/UE. Pełny tekst deklaracji zgodności UE jest dostępny pod następującym adresem internetowym: www.zamel.com

# 3. INFORMACJE

Sposób podłaczenia określono w niniejszej instrukcji. Czynności związane z: instalacją, podłączeniem i regulacją powinny być wykonywane przez wykwalifikowanych elektryków, którzy zapoznali się z instrukcją obsługi i funkcjami urządzenia. Demontaż **UWAGA**

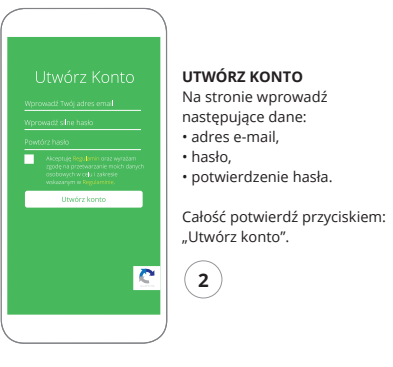

# 4. DANE TECHNICZNE

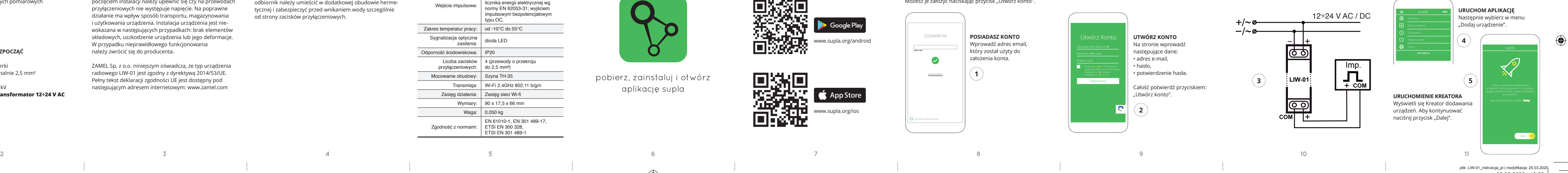

Wyświetli się Kreator dodawania urządzeń. Aby kontynuować naciśnij przycisk "Dalej".

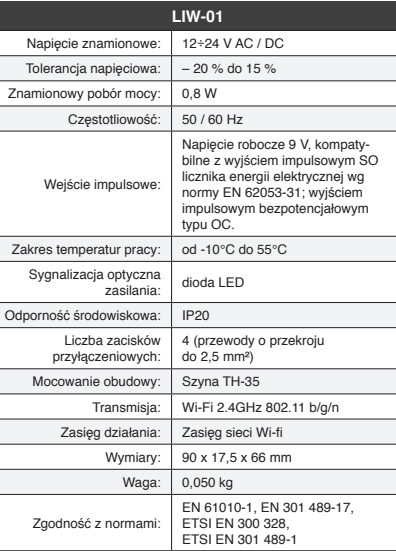

 $\bigoplus$ 

# 5.3. SCHEMAT PODŁĄCZENIA

Podłącz LIW-01 do instalacji wg. schematu.

Podczas instalacji należy zwrócić uwagę, aby odbiornik nie był narażony na bezpośrednie działanie wody oraz na pracę w środowisku o podwyższonej wilgotności. Temperatura w miejscu instalacji powinna zawierać się w zakresie od -10 do +55°C.

Odbiornik LIW-01 przeznaczony jest do montażu wewnątrz pomieszczeń. Podczas instalacji na zewnątrz pomieszczeń odbiornik należy umieścić w dodatkowej obudowie hermetycznej i zabezpieczyć przed wnikaniem wody szczególnie od strony zacisków przyłączeniowych.

> pobierz, zainstaluj i otwórz aplikację supla

# **ZACZYNAMY**

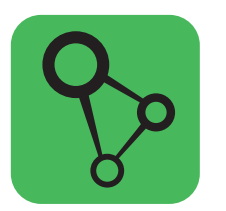

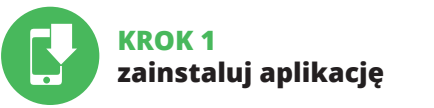

# 5.2. ZAKŁADANIE KONTA SUPLA

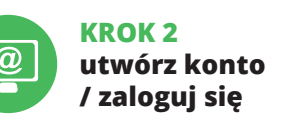

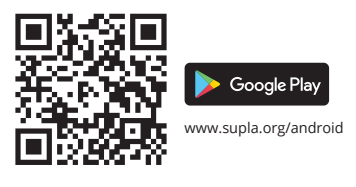

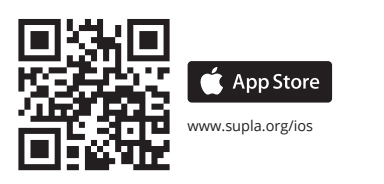

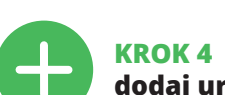

# **dodaj urządzenie**

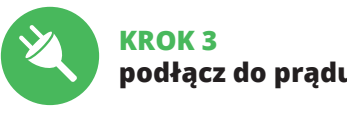

5. URUCHOMIENIE W 5 KROKACH

# 5.1. INSTALACJA APLIKACJI SUPLA

**10**

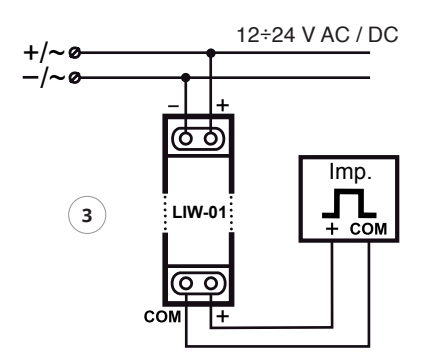

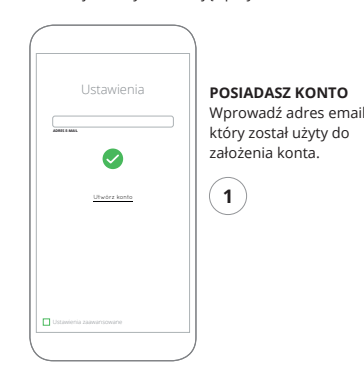

# 5.4. DODANIE AUTOMATYCZNE

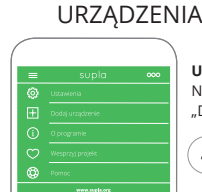

**URUCHOMIENIE KREATORA**

 $\overline{\phantom{a}}$ 

 $\bigoplus$ 

#### **DODANIE RĘCZNE URZĄDZENIA**

Procedurę ręcznego dodawania należy zastosować w momencie gdy z jakiegoś powodu dodawanie automatyczne dostępne z poziomu aplikacji zakończyło się niepowodzeniem.

> **URZĄDZENIE W TRYBIE KONFIGURACJI** W tym celu należy wprowadzić urządzenie w tryb konfiguracji przytrzymując przycisk CONFIG w urządzeniu do czasu kiedy dioda STATUS nie zacznie pulsować.

#### **KONFIGURACJA URZĄDZENIA** Następnie należy wyszukać urządzenie na liście dostępnych

sieci Wi-Fi i połączyć się z nią. Nazwa sieci powinna zaczynać się od ZAMEL-LIW-01 a następnie numer seryjny.

**12 13 14 15 16 17 18 19 20 21 22**

W celu pobrania szczegółowej instrukcji zawierającej dodatkowe materiały video, należy zeskanować kod mozaikowy lub wpisać w przeglądarce następujący link:

> 3. Wszelkie roszczenia z tytułu gwarancji KUPUJACY zgłosi w punkcie zakupu lub firmie ZAMEL Sp. z o.o. na piśmie

### **https://zamel.com/pl/supla/liw-01-instrukcja.pdf**

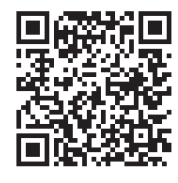

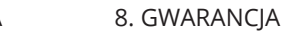

1. ZAMEL Sp. z o.o. udziela 24- miesięcznej gwarancji na sprzedawane towary.

2. Gwarancją ZAMEL Sp. z o.o. nie są objęte: a) mechaniczne uszkodzenia powstałe w transporcie, załadunku / rozładunku lub innych okolicznościach, b) uszkodzenia powstałe na skutek wadliwie wykonanego montażu lub eksploatacji wyrobów ZAMEL Sp. z o.o., c) uszkodzenia powstałe na skutek jakichkolwiek przeróbek dokonanych przez KUPUJĄCEGO lub osoby trzecie a odnoszących się do wyrobów będących przedmiotem sprzedaży lub urządzeń niezbędnych do prawidłowego funkcjonowania wyrobów będących przedmiotem

### **1. Naciśnij i przytrzymaj przycisk CONFIG.** Dioda STATUS zacznie szybko mrugać. **2. Puść przycisk CONFIG.** Dioda STATUS będzie nadal mrugać.  $rac{+\infty}{60}$

sprzedaży,

d) uszkodzenia wynikające z działania siły wyższej lub innych zdarzeń losowych, za które ZAMEL Sp. z o.o. nie ponosi odpowiedzialności.

#### **DODAWANIE URZADZENI POWIODŁO SIĘ**

po ich stwierdzeniu.

4. ZAMEL Sp. z o.o. zobowiązuje się do rozpatrywania reklamacji zgodnie z obowiązującymi przepisami prawa

Dodawanie urządzenia powir zakończyć się bez żadnych problemów. O tym fakcie poinformuje komunikat końcowy: "Konfiguracja urządzenia zakończona powodzeniem Po naciśnięciu przycisku OK aplikacja powinna wyświetlić poprawnie dodane urządzenie na liście. LIW-01 zasygnalizuje nawiązanie połączenia z serwerem stałym świeceniem diody LED znajdującej się w przedniej części urządzenia.

> 5. Wybór formy załatwienia reklamacji, np. wymiana towaru na wolny od wad, naprawa lub zwrot pieniędzy należy

polskiego. do ZAMEL Sp. z o.o.

eżeli zaraz po zakończeniu konfiguracji nie widać połaczonego urządzenia w aplikacji, należy sprawdzić stan diody LED. Podczas pierwszego dodawania niektórych urządzeń dioda może mrugać bardzo szybko nieregularnie – oznacza to, że sterownik aktualizuje swoje oprogramowanie. Chwilę po tym zabiegu dioda LED powinna świecić światłem ciągłym co oznacza połączenie z serwerem.

6. Terytorialny zasięg obowiązywania gwarancji: 7. Gwarancja nie wyłącza, nie ogranicza ani nie zawiesza uprawnień KUPUJĄCEGO wynikających z przepisów

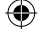

- Rzeczpospolita Polska.
- o rękojmi za wady rzeczy sprzedanej.

Teraz uruchom przeglądarkę nternetowa i wprowadź w pasku adres: 192.168.4.1

# po czym zatwierdź. Wyświetli się strona konfiguracyjna. W tym **ZAMEL LIW-01** miejscu w łatwy sposób możesz zmienić ustawienia sieci. Wi-Fi Settings **13** Supla Settings **14** Po wprowadzeniu zmian naciśnii przycisk "SAVE" u dołu ekranu. Powinien

 $\bigcirc$  192.168.4.1

pokazać się komunikat "Data saved!". Aby zatwierdzić wprowadzone dane należy krótko nacisnąć przycisk CONFIG w urządzeniu. Jeśli urządzenie poprawnie połączy się z serwerem – dioda STATUS będzie świecić światłem ciągłym.

Supla Settings and the company Mditional Settings **Concerted** Contractor the applied and the company of the company of the company of the company of the company of the company of the

# 6. RESET URZĄDZENIA

#### **RESETOWANIE DO USTAWIEŃ FABRYCZNYCH BEZ RESETOWANIA STANU LICZNIKA**

**3. Ponownie naciśnij i przytrzymaj przycisk.** Dioda STATUS mrugnie raz.

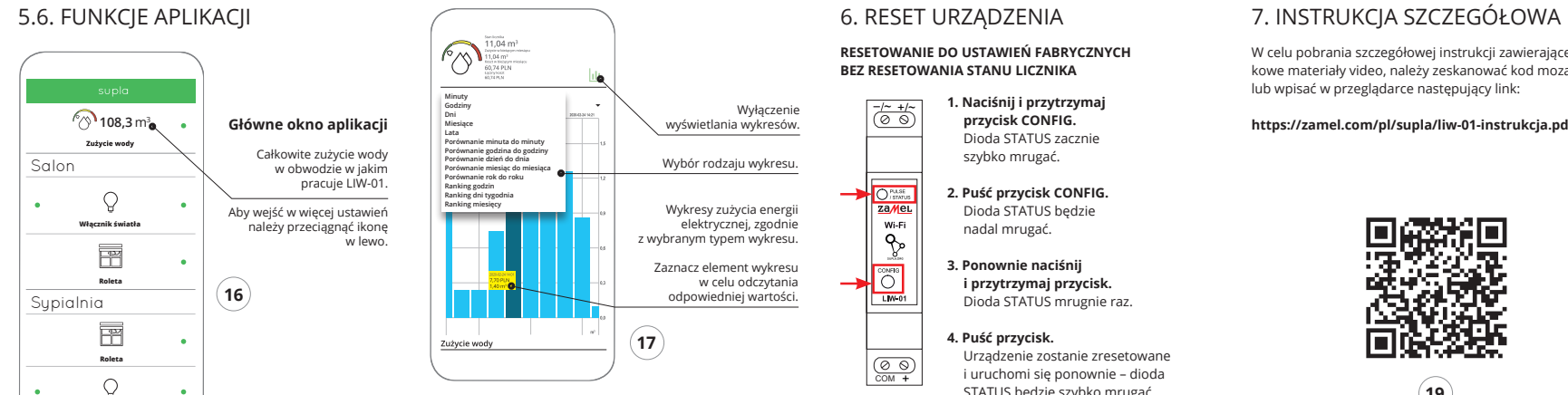

#### **4. Puść przycisk.**

Urządzenie zostanie zresetowane i uruchomi się ponownie – dioda STATUS będzie szybko mrugać.

#### **RESETOWANIE STANU LICZNIKA**

Możliwe z poziomu strony konfiguracyjnej 192.168.4.1 po wpisaniu w pole tekstowe o nazwie Reset słowa "RESET".

plik: LIW-01\_instrukcja\_pl | modyfikacja: 25.03.2020 LIW-01\_instrukcja\_pl.indd 2 25.03.2020 13:23

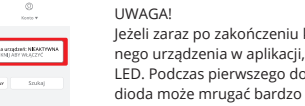

**REJESTRACJA URZĄDZEŃ WYŁĄCZONA** Jeżeli pojawi się komunikat o wyłączeniu rejestracji urządzeń, należy przejść na stronę

**https://cloud.supla.org/**, zalogować się, wybrać zakładkę "Moja SUPLA" i włączyć dodawanie urządzeń, po czym powtórzyć proces.

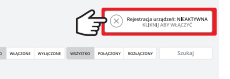

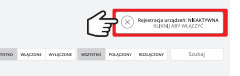

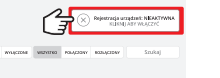

**PODŁĄCZANIE URZĄDZENIA**

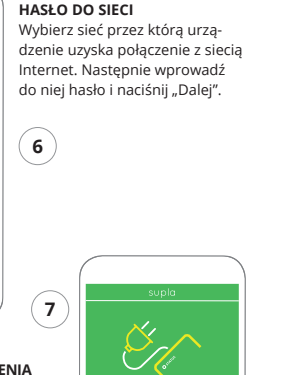

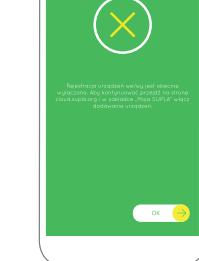

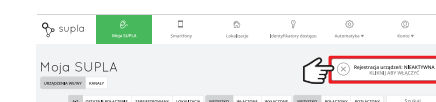

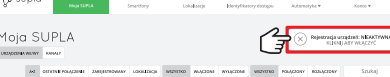

Podłącz zasilanie do urządzenia zgodnie ze schematem. Sprawdź czy dioda w urządzeniu zachowuje się tak jak na animacji. Jeśli nie, wprowadź urządzenie w tryb konfiguracji przytrzymując przycisk CONFIG na urządzeniu. Następnie naciśnij przycisk START.

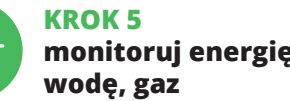

**8**

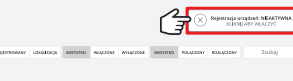

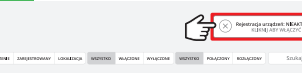

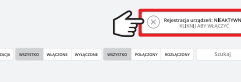

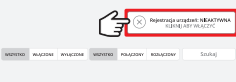

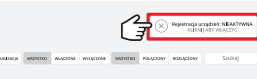

**9**

### **ZMIANA CENY ORAZ WALUTY**

Zaloguj się do swojego konta https://cloud.supla.org/ W zakładce "Moja SUPLA" odszukaj urządzenie LIW-01. Następnie wejdź w ustawienia urządzenia. Teraz możes: zmienić wartość ceny za kWh i walutę oraz wybrać funcję jaką ma pełnić licznik (pomiar energii, wody lub gazu).

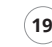

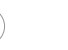

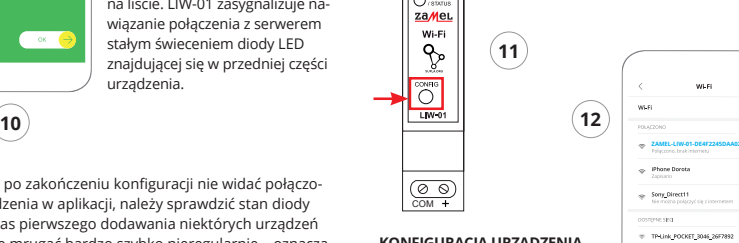

Phone Marcin TP-Unk\_DC79 Samsung 4765  $\Leftrightarrow$  Guest

COM

## 5.5. USTAWIENIE LICZNIKA

#### **Przed rozpoczęciem pracy urządzenia zaloguj się do swojego konta https://cloud.supla.org/**

W zakładce "Moja SUPLA" odszukaj urządzenie LIW-01. Następnie wejdź w ustawienia urządzenia i wybierz funkcję jaką ma pełnić licznik oraz zmień wartość impulsów / kWh (m3 ).

**18**

+/~

za Mei. II

WEEL II

COM

 $\circ$ 

~

**ZAMEL-LIW-01**

Dane urządzenia

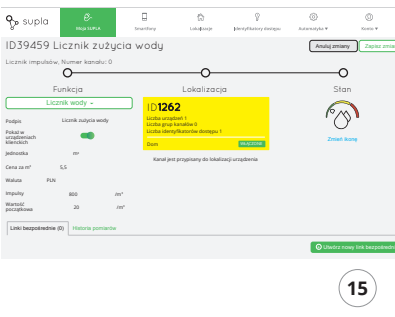

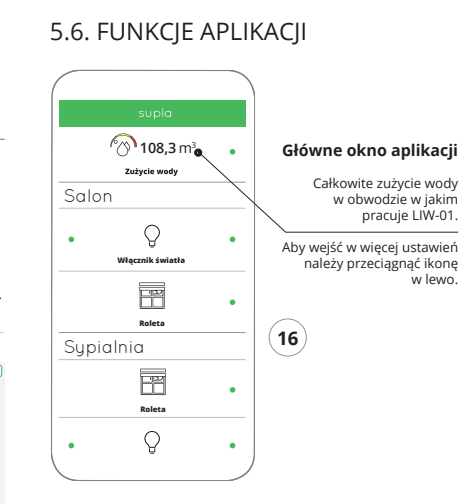

Podpis Jednostka Waluta PLN